# **MikroTik: CAPsMAN**

CAPsMAN (Controlled Access Point system Manager) — Система управления точками доступа.

<http://wiki.mikrotik.com/wiki/Manual:CAPsMAN>

## **Настройка**

В примере в качестве сервера CAPsMAN используется [RB951Ui-2HnD,](https://sysadminmosaic.ru/mikrotik/rb951ui-2hnd/rb951ui-2hnd) в качестве точки доступа будет выступать [RB941-2nD-TC \(hAP lite\)](https://sysadminmosaic.ru/mikrotik/rb941-2nd-tc/rb941-2nd-tc) и [RBmAPL-2nD \(mAP lite\).](https://sysadminmosaic.ru/mikrotik/rbmapl-2nd/rbmapl-2nd)

Необходимо обновить [RouterOS](https://sysadminmosaic.ru/routeros/routeros) на сервере, в примере использовалась версия 6.37.1. У нас должен быть установлен и активирован пакет wireless. Чтобы активировать функцию контроллера беспроводной сети, необходимо в разделе CAPsMAN, в меню Manager и установить галочку ✔ Enabled.

Порядок настройки:

- 1. [Создание радиоканала](#page-0-0)
- 2. [Настройка Datapaths](#page-0-1)
- 3. [Настройка безопасности](#page-1-0)
- 4. [Настройка конфигурации](#page-1-1)
- 5. [Создание правила распространения](#page-2-0)

## <span id="page-0-0"></span>**Channels**

Создание радиоканала.

Для создания нового канала на вкладке Channels, необходимо нажать на  $\overline{+}$  и указываем параметры:

- $\bullet$  Name имя канала;
- Frequency частота в МГц, она же номер канала 1-12;
- Width ширина (полоса) в МГц;
- $\bullet$  Band режим работы;
- Extension Channel
- Tx. Power мощность сигнала в Дб/м;

### <span id="page-0-1"></span>**Datapaths**

Добавляем новую конфигурацию нажав на кнопку  $+$ 

Параметры:

- [Bridge](#page-0-2)
- [Bridge Costs](#page-1-2)
- [Bridge Horizon](#page-1-3)
- [Local Forwarding](#page-1-4)
- [Client To Client Forwarding](#page-1-5)
- [VLAN Mode](#page-1-6)
- [VLAN ID](#page-1-7)

#### <span id="page-0-2"></span>**Bridge**

Мост в который будет добавлен интерфейс в качестве порта.

В примере у нас две сети:

- 1. bridge hotspot ОТКРЫТАЯ:
- 2. bridge work рабочая.

#### <span id="page-1-2"></span>**Bridge Costs**

Значение bridge port cost, используется только если активен параметр bridge.

#### <span id="page-1-3"></span>**Bridge Horizon**

Значение bridge horizon, используется только если активен параметр bridge.

#### <span id="page-1-4"></span>**Local Forwarding**

Управляет параметром forwarding mode (устанавливаем галочку)

**(!)** Local-forwarding — если он активирован, то всем трафиком клиентов точки доступа управляет сама точка. И большинство настроек datapath не используются, так как контроллер не управляет трафиком. Если этот параметр не установлен, то весь трафик с клиентов поступает на контроллер сети и там управляется в зависимости от настроек. Если вам необходим трафик между клиентами, то укажите параметр Client To Client Forwarding.

#### <span id="page-1-5"></span>**Client To Client Forwarding**

Управляет параметром client-to-client forwarding между клиентами управляемой точки доступа, если активен параметр local-forwarding этим параметром управляет сама точка доступа, в противном случае контроллер (устанавливаем галочку)

#### <span id="page-1-6"></span>**VLAN Mode**

Управляет назначением VLAN tag для интерфейса

#### <span id="page-1-7"></span>**VLAN ID**

Номер VLAN будет назначен интерфейсу, если VLAN Mode установлен в use tag

### <span id="page-1-0"></span>**Security**

Настройка безопасности выполняется на вкладке Security Cfg., добавляем новые параметры нажав на +. В нашем примере необходимо создать два разных профиля (для каждой сети - свой). Для открытой сети не указываем ничего кроме поля name, для рабочей сети выполним настройки.

Описание настроек Securiry:

- name имя конфигурации
- Authentication type выбор типа авторизации (WPA2 PSK)
- Encryption выбор алгоритма unicast encryption (aes ccm, tkip)
- Group Encryption выбор алгоритма group encryption (aes ccm)
- Passphrase WPA or WPA2 pre-shared key (КЛЮЧ ДЛЯ СЕТИ)
- Eap Methods выбор типа авторизации
- Eap Radius Accounting использование авторизации Radius
- TLS Mode управление использования сертификата
- <span id="page-1-1"></span>• TLS Certificate - выбор сертификата, если его использование активировано в предыдущем параметре

# **Configurations**

Для создания конфигурации нажимаем на кнопку  $\pm$  на вкладке Configurations, в нашем примере будет две конфигурации (для рабочей сети и открытой).

Первым делом создадим для открытой сети. На вкладке wireless указываем:

- name
- mode (ap)
- SSID (Office)

На вкладке Channel указываем заранее созданный канал (например channel 1).

На вкладке [Datapaths](#page-0-1) необходимо указать Datapaths, созданный для открытой сети. Установить [VLAN Mode](#page-1-6) use tag, и указать номер VLAN (который создавали заранее при [настройке сети\)](https://sysadminmosaic.ru/mikrotik/hotspot/hotspot#локальная_сеть_на_контроллере).

На вкладе [Security](#page-1-0) выбираем профиль безопасности, созданный для открытой сети.

**4** Аналогично выполняется настройка конфигурации для рабочей сети, используя заранее созданные параметры для неё.

### <span id="page-2-0"></span>**Provisioning**

Создание правила распространения.

На вкладке Provisioning нажимаем на кнопку  $+$  и указываем:

- Action (create dynamic enable)
- Master config. (Office)
- Slave config. (Work)

На этом настройка CAPsMAN на контроллере завершена.

### **Ссылки**

[Настройка CAPsMAN на MikroTik \(бесшовный роуминг\)](https://asp24.ru/mikrotik/nastroyka-oborudovaniya-ru/nastroyka-capsman-na-mikrotik/) [Администрирование → Контроллер Wi-Fi точек доступа на Mikrotik](https://habrahabr.ru/post/217657/) [Бесшовный wifi роуминг с помощью capsman v2 в Микротик](http://serveradmin.ru/nastroyka-capsman-v-mikrotik/) [MikroTik CAPsMAN v2 и двухдиапазонные точки доступа hAP ac lite](https://2keep.net/mikrotik-capsman-v2-hap-ac-lite/) **<https://sysadminmosaic.ru/mikrotik/capsman/capsman>**

**2019-05-11 00:59**

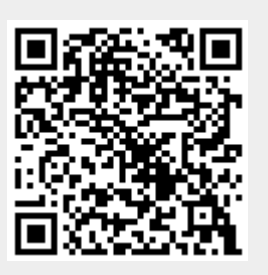